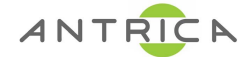

## **ANT-4000E/D Firmware Upgrade**

• Open Internet Explorer and type in the URL box the IP address of the Encoder (192.168.0.151) or Decoder (192.168.0.152)

2 192.168.0.152/

• In the left navigation column select **"S/W Image"**

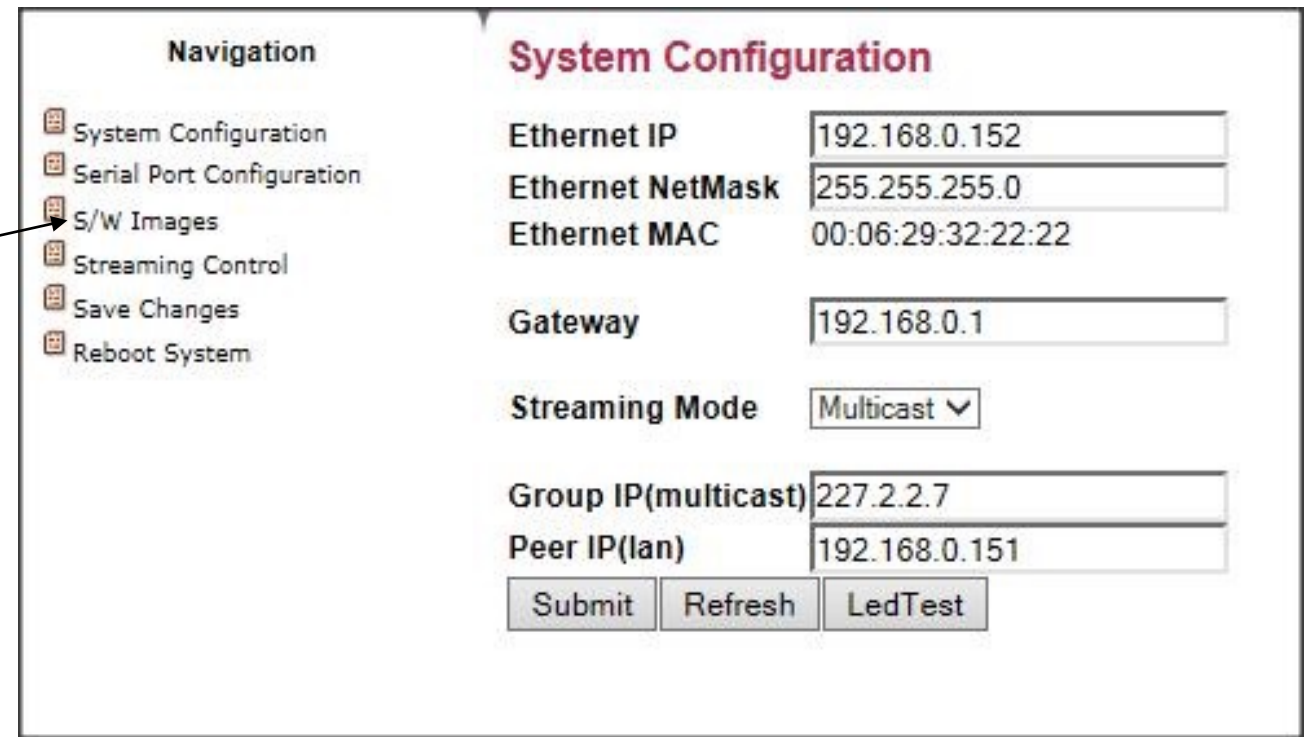

• In **"Select Local file"** URL box select **Browse** and point towards your updated firmware image.

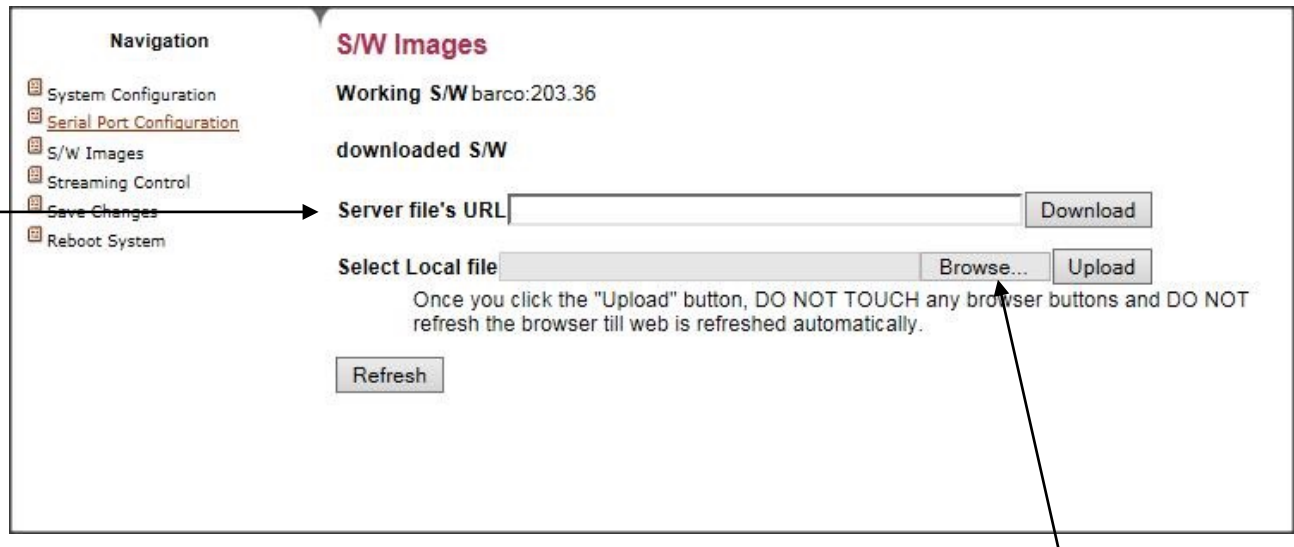

• Then click "**Upload**" and a message "**write to flash**" will come up, select this button when prompted to save your updated firmware.